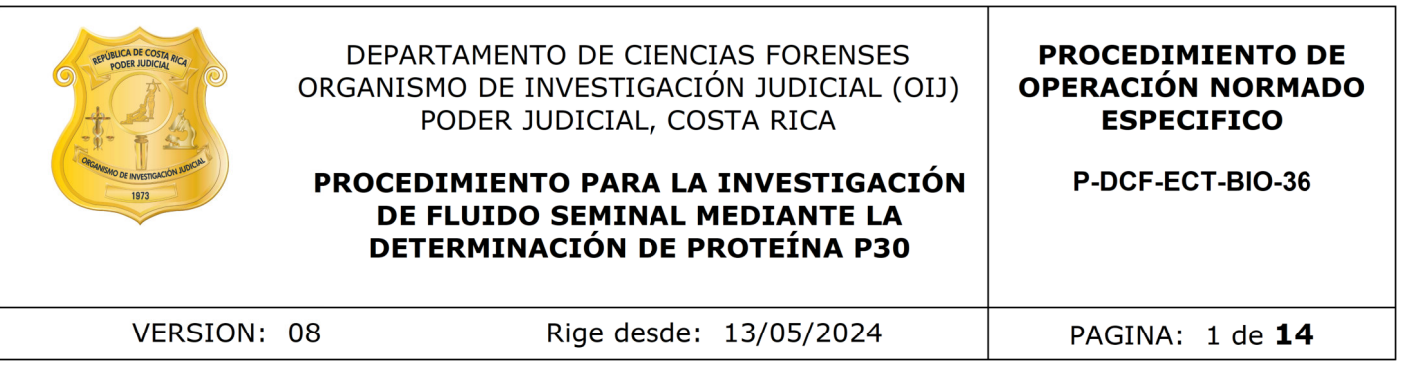

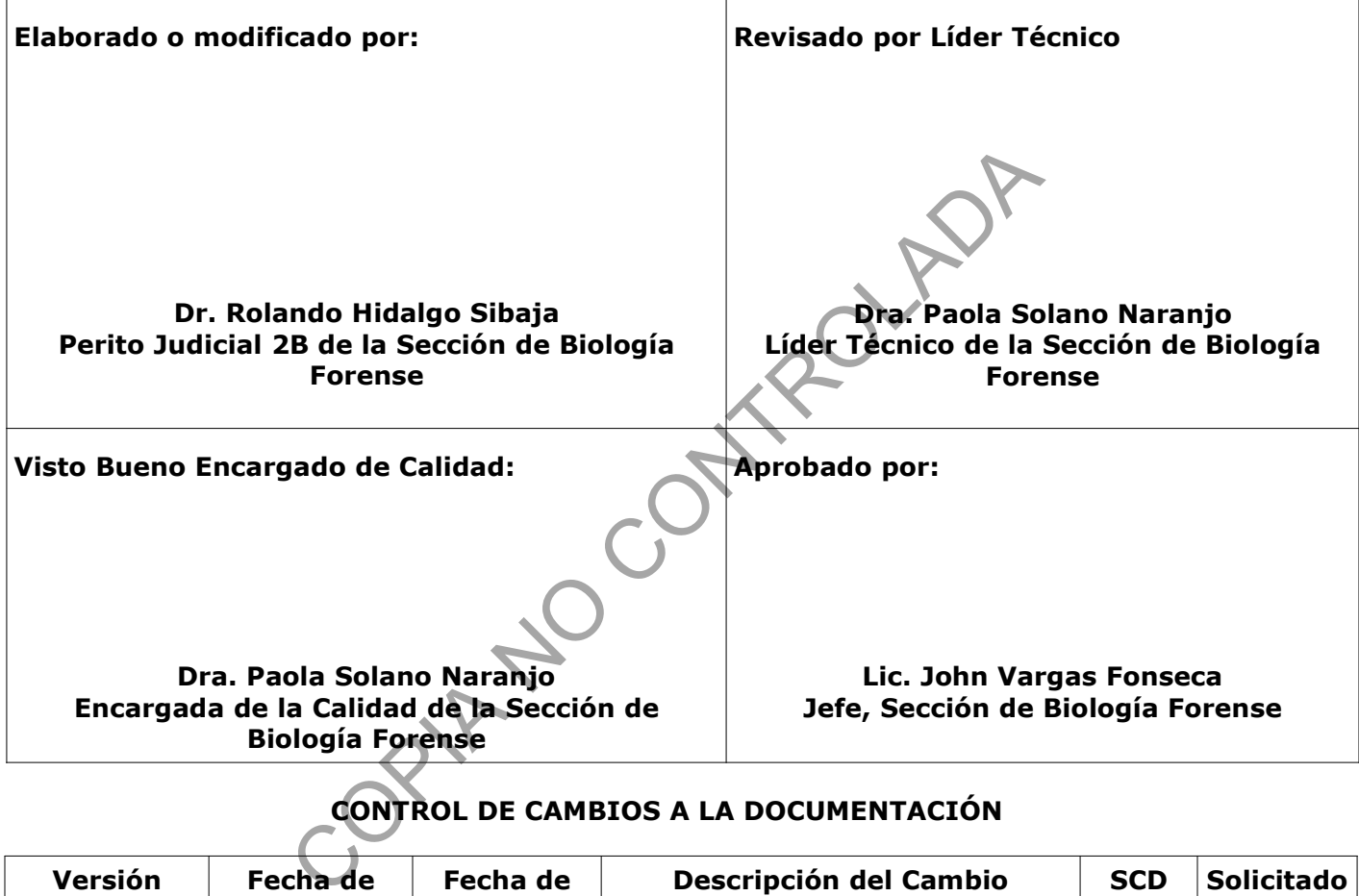

# **CONTROL DE CAMBIOS A LA DOCUMENTACIÓN**

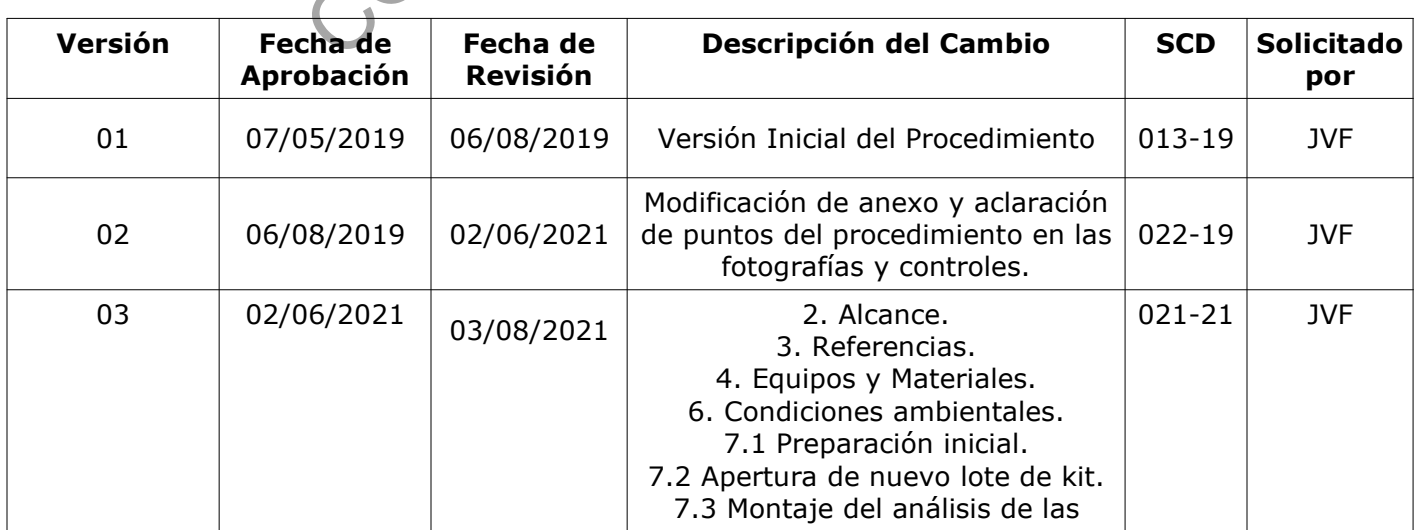

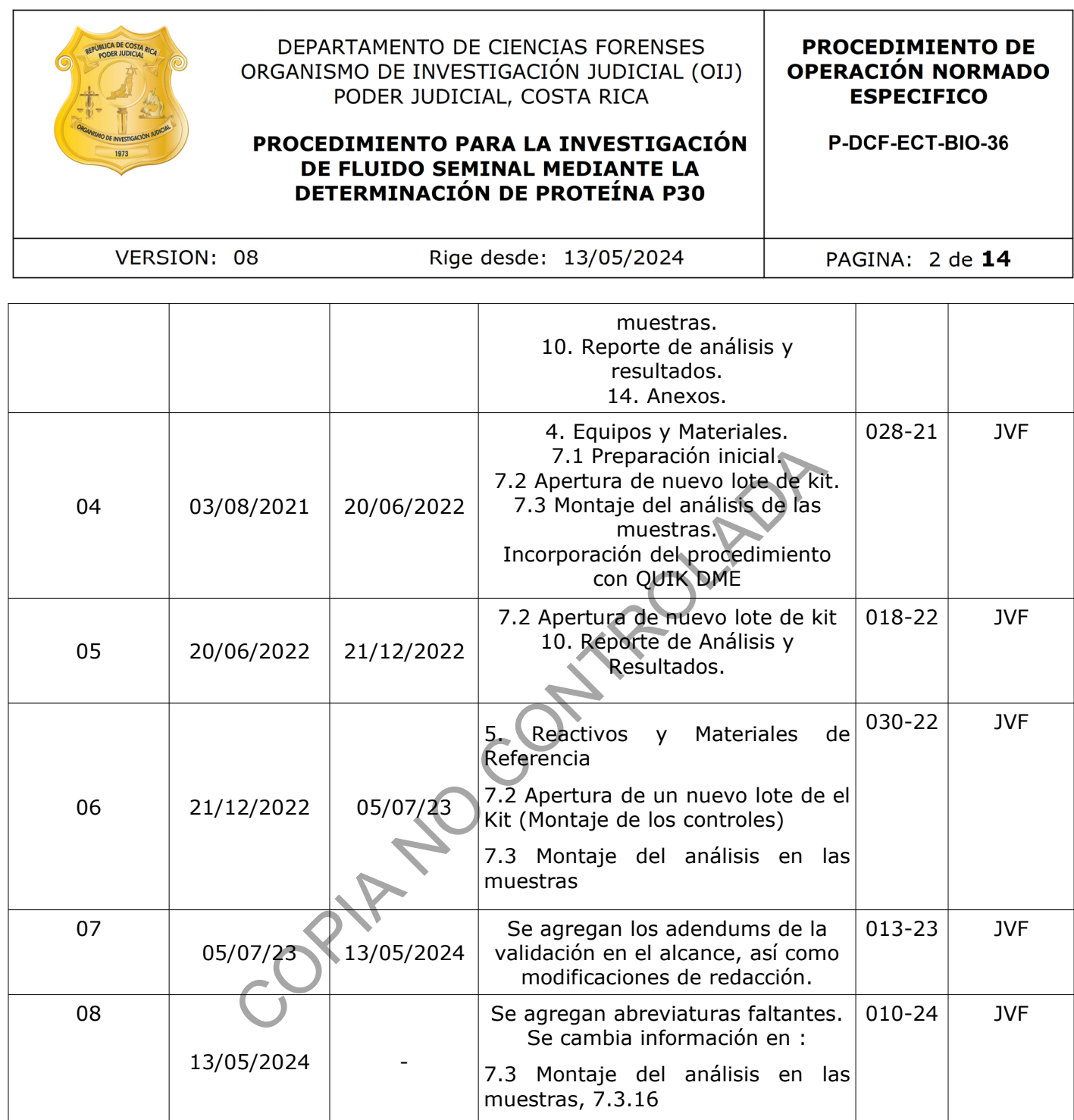

#### **ESTE PROCEDIMIENTO ES UN DOCUMENTO CONFIDENCIAL PARA USO INTERNO DEL DEPARTAMENTO DE CIENCIAS FORENSES SE PROHÍBE CUALQUIER REPRODUCCIÓN QUE NO SEA PARA ESTE FIN**

**La versión oficial digital es la que se mantiene en la ubicación que la Unidad de Gestión de Calidad defina. La versión oficial impresa es la que se encuentra en la Unidad de Gestión de Calidad. Cualquier otro documento impreso o digital será considerado como copia no controlada .**

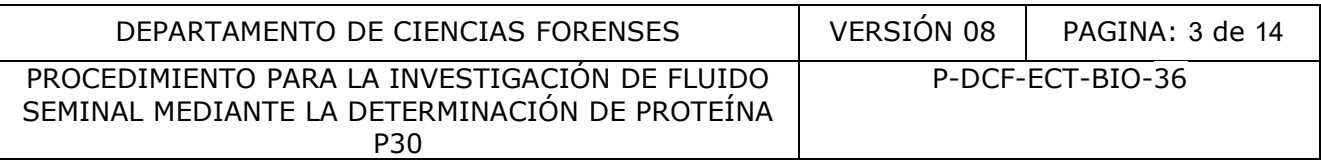

# **1. Objetivo**

El objetivo de este PON es indicar el procedimiento para realizar la determinación de la presencia de la proteína p30 presente en el fluido seminal, indicativo de la posible presencia de semen en casos forenses trabajados en la UCII.

# **2. Alcance**

Este PON se emplea para verificar o descartar la presencia de fluido seminal por medio de la determinación de la proteína p30, en extractos que provienen a partir de muestras levantadas de los indicios trabajados en la UCII cuando no se tiene un resultado positivo en la prueba presuntiva de semen, sin embargo se tiene resultado de lámpara de luz forense positivo o donde la sospecha de la presencia de semen es muy alta de acuerdo al PON "Búsqueda, levantamiento, análisis, embalaje y conservación de elementos traza".Además este procedimiento es llevado a cabo por parte de los analistas competentes, basados en la validación respectiva y sus resultados publicados en el informe de validación cuya identificación es: 004-BIO-VAL-2019, 004-BIO-VAL-2021, 012-BIO-VAL-2021, 002-BIO-VAL-2022 y 007- BIO-VAL-2022 ha de la presencia de semen es muy alta de acuerdo<br>
análisis, embalaje y conservación de elementos t<br>
Ilevado a cabo por parte de los análistas compteten<br>
tiva y sus resultados publicados en el informe de validació<br>
-2019,

# **3. Referencias**

- Adendum de la validación 004-BIO-VAL-2019: Método para la determinación de la proteína p30 (fluido seminal) (ABAcard® p30 Test) 2022. Sección de Biología Forense. Departamento de Ciencias Forenses. San José, Costa Rica.
- Adendum de la validación 004-BIO-VAL-2021: Método para la determinación de la proteína p30 (fluido seminal) (ABAcard® p30 Test) 2022. Sección de Biología Forense. Departamento de Ciencias Forenses. San José, Costa Rica.
- Adendum de la validación 012-BIO-VAL-2021: Método para la determinación de la proteína p30 (fluido seminal) (ABAcard® p30 Test) 2022. Sección de Biología Forense. Departamento de Ciencias Forenses. San José, Costa Rica.
- Adendum de la validación 002-BIO-VAL-2022: Método para la determinación de la proteína p30 (fluido seminal) (ABAcard® p30 Test) 2022. Sección de Biología Forense. Departamento de Ciencias Forenses. San José, Costa Rica.
- Adendum de la validación 007-BIO-VAL-2022: Método para la determinación de la proteína p30 (fluido seminal) (ABAcard® p30 Test) 2022. Sección de Biología Forense. Departamento de Ciencias Forenses. San José, Costa Rica.
- Coastal Healthcare. 1992. Bloodborne Pathogens. Virginia Beach, VA.USA.
- Gartside, Bill et al. 2003. Estimation of Prostatic Specific Antigen extraction efficiency from Forensic Samples using the Seratec PSA semiquant semiquantitative Membrane Test. Forensic Science Comunications. Vol 5, N° 2.
- Hochmeister, Manfred et al. 1999. Evaluation of Prostatic Specific Antigen (PSA) Membrane test assays for the forensic identification of seminal fluid. Journal of Forensic Science. 44:1057-1060.
- Informe de validación para determinación de semen por medio de ABAcard® p30 Test For the forensic Identification of semen ®. 2019. Sección de Biología Forense. Departamento de Ciencias Forenses. San José, Costa Rica.
- Adendum de la Validación para determinación de semen por medio de ABAcard® p30 Test For the forensic Identification of semen ®. 2021. Sección de Biología Forense. Departamento de Ciencias Forenses. San José, Costa Rica.

P-DCF-GCG-JEF-001-R3, Versión 01 Emitido y Aprobado por Unidad de Gestión de Calidad

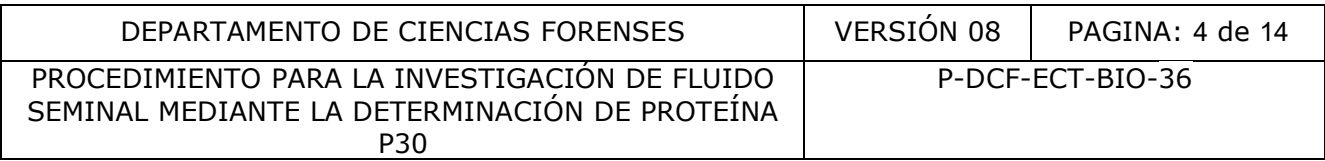

- Panfleto incluido en el Kit para determinación de p30: "OneStep ABAcard-p30 Test For The Forensic Identification of Semen".
- Roitt, Ivan et al. 2000. Inmunología. Harcourt, España. Quinta edición
- Stenman, Ulf-Hakan et al. 1999. Prostatic Specific Antigen. Cancer Biology. 9:83-93.
- Villoutreix, Bruno et al. 1996. Structural investigation of the  $\alpha$  1- antichemiotrypsine: Prostatic Specific Antigen complex by comparative model building. Protein Science. 5:836- 857.

# **4. Equipo y Materiales**

- Bolsa de polietileno de alta densidad Fisherbrand, color rojo, o similar, para el descarte de material bioinfeccioso, no punzo cortante.
- Cámara fotográfica digital, marca Canon EOSRebel T4i, o similar.
- Centrífuga marca "Thermo scientific" o similar, con capacidad para alcanzar 13000 rpm.
- Computadora con acceso a red y al Sistema de Automatización del Departamento de Ciencias Forenses (SADCF). eriales<br>
solietileno de alta densidad Fisherbrand, color rojo, o simila<br>
al bioinfeccioso, no punzo cortante.<br>
tográfica digital, marca Canon EOSRebel T4i, o similar.<br>
narca "Thermo scientific" o similar, con capacidad par
- Cronómetro o reloj de intervalos que marque minutos y segundos. (rango 0 a 60 minutos)
- Formulario "Registro de controles de Kit de p30" (P-DCF-ECT-BIO-36-R1 )" (Ver el Gestor documental)
- Cubre cabezas
- Formulario para Reactivos preparados (M-DCF-GCG-JEF-01-R2) (Disponible en el gestor documental).
- Formulario "FORMULARIO DE REVISIÓN Y/O TRASLADO DE EXTRACTOS CONFIRMATO-RIOS" (P-DCF-ECT-BIO-37-R13).
- Gabacha limpia de tela o desechable.
- Gradilla para tubos de micro centrifuga limpias.
- Guantes desechables de nitrilo o similares.
- Lapicero.
- Lápiz de grafito.
- Libros de control de uso de la centrifuga, vórtex y thermomixer.
- Marcador con tinta indeleble.
- Mascarilla desechable.
- Micropipetas limpias\* con volumen graduable entre los 200 a 1000 uL.
- Papel toalla desechable o toallas de talles "Kimtech Prep\* brand", de Kimberly Clark o similares.
- Puntas de 1000 uL, nuevas y estériles para micropipetas.
- Recipiente con bolsa de polietileno de alta densidad Fisherbrand, de color rojo o similar para el descarte de material bioinfeccioso.
- Refrigerador con temperaturas cercanas a los 4 °C (rango de 2-8 °C)
- Thermo Mixer marca Eppendorf o similar, con los siguientes parámetros de operación: rango de temperatura de 1 a 100 °C con incertidumbre de ±0,5°C en temperaturas

P-DCF-GCG-JEF-001-R3, Versión 01 Emitido y Aprobado por Unidad de Gestión de Calidad

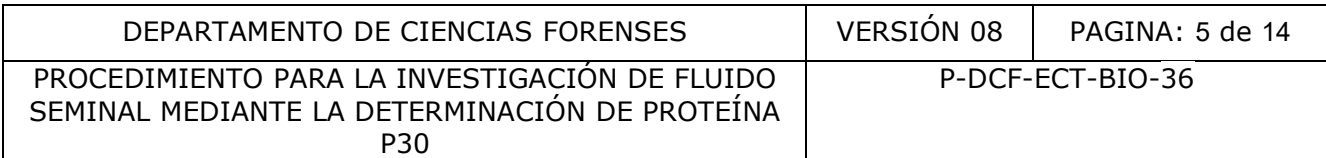

entre 20 y 45 °C y  $\pm 1.0$ °C en temperaturas fuera del rango anteriormente indicado y frecuencia de mezcla entre 300 y 3000 rpm.

- Toallas desechables tipo "Kimwipes".
- Tubos para microcentrífuga de 1,5 mL nuevos y autoclavados.
- Vórtex marca "Fisher Scientific Touch Mixer" Modelo 231 o similar.

\* Limpie la micropipeta por la parte externa con DNA away o similar y luego con etanol al 70% cada vez que se vaya a usar.

#### **5. Reactivos y Materiales de Referencia**

- Agua tipo Milli -Q o similar
- Control positivo: se utiliza como control positivo una muestra de semen en una dilución de 1/50. La dilución se hace con agua tipo Milli -Q o similar.
- Control negativo vigente.
- DNA away: Solución descontaminante de ADN y ADNasas. (N.º de Cat: 7010 o similar)
- Etanol al 70% grado comercial.
- Kit comercial para la determinación cualitativa de p30: "ABA card ® p30 Test For the forensic Identification of semen" el cual contiene los siguientes materiales:
	- Dispositivo de prueba (placas inmunocromatográficas) empacados individualmente con su correspondiente pipeta plástica o dispensador de la muestra.
	- Buffer de extracción. (30 mL)
- Panfleto informativo con el principio de la prueba y las instrucciones correspondientes. Milli -Q o similar<br>sitivo: se utiliza como control positivo una muestra de sei<br>a dilución se hace con agua tipo Milli -Q o similar.<br>gativo vigente.<br>: Solución descontaminante de ADN y ADNasas. (N.º de Ca<br>70% grado comercia
- Solución tampón buffer de fosfato salino. (PBS)

# **6. Condiciones Ambientales:**

Condiciones de trabajo no son críticas para el análisis. La temperatura no es un factor crítico.

# **7. Procedimiento**

# **7.1 Preparación inicial.**

**7.1.1.** Utilice, como perito encargado del montaje del análisis: Cubrecabezas guantes, gabacha y mascarilla desechable.

7.1.2. Limpie cuidadosamente la mesa de trabajo con DNA Away o similar y/o etanol al 70% utilizando toallas de papel desechables.

7.1.3. Busque los extractos de la muestra a analizar, los cuales se encuentran depositados en el refrigerador ubicado en el laboratorio central, dentro del deposito con llave que se encuentra dentro de este.

**Nota 01:** El término "extractos" hace referencia a los tubos eppendorf de 1,5 mL con el recorte de la muestra del indicio que preparó el técnico.

7.1.4. Proceda a tomar el Kit para determinación de p30 "ABAcard® p30 Test For the forensic Identification of semen ®" que este en uso, verificar que la fecha de vencimiento no se haya cumplido. Si se gastó o se pasó la fecha de vencimiento abra un nuevo kit con un lote vigente.

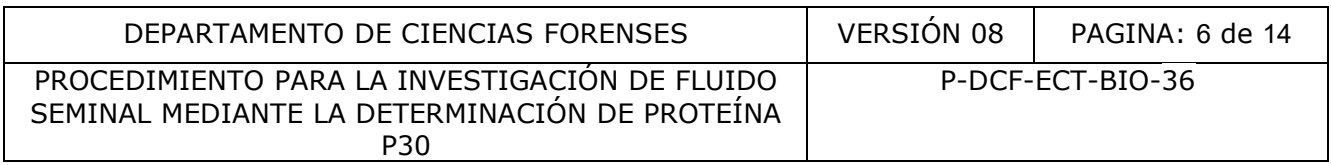

7.1.5. En caso que abra un kit nuevo, revise que el número de lote sea igual al que esta en uso, en caso que sea uno diferente debe de montar un control positivo y uno negativo por lote.

#### **7.2 Apertura de un nuevo lote de el Kit (Montaje de los controles)**

**7.2.1.** Tome los controles positivos y negativos destinados para este análisis.

**7.2.2.** Para el control positivo, tome uno del los trozos de papel del vial que tiene los controles que se prepararon como control positivo (ver anexo 3 en el PROCEDIMIENTO PARA LA BÚSQUEDA, LEVANTAMIENTO, ANÁLISIS, EMBALAJE Y CONSERVACIÓN DE ELEMENTOS TRAZA) y agréguelo en un tubo de 1,5mL y realice la rotulación de tal manera que se identifique que este es el control positivo. (Revise que tenga el lote vigente del control)

**7.2.3.** Para el control negativo, tome el trozo de papel del vial que tiene los controles que se prepararon como control negativo (ver anexo 3 en el PROCEDIMIENTO PARA LA BÚSQUEDA, LEVANTAMIENTO, ANÁLISIS, EMBALAJE Y CONSERVACIÓN DE ELEMENTOS TRAZA) y agréguelo en un tubo de 1,5mL y realice la rotulación de tal manera que se identifique que este es el control negativo.

**Nota 02:** Los viales con los controles positivos o negativos para controlar el lote del kit de p30, lo tienen los peritos analistas en su mesa de trabajo.

**Nota 03:** En caso de que no tenga controles negativos o positivos, o que estén vencidos, informele al encargado de la preparación del control positivo y negativo para semen (análisis de p30) según el rol establecido en la unidad.

**7.2.4.** Agregue utilizando la micropipeta de 100-1000uL, 500 uL de Solución de PBS preparado o en situaciones excepcionales se puede utilizar un volumen de 750 uL de la solución Buffer que el kit proporciona al tubo de microcentrifuga del control positivo y del control negativo. Agite con ayuda del vórtex por unos segundos y luego deje los extractos por al menos dos horas aproximadamente a temperatura de 2- 8°C en el termomixer para comenzar con la extracción. ntrol negativo, tome el trozo de papel del vial que tiene l<br>control negativo (ver anexo 3 en el PROCEDIMIENTO P,<br>ANÁLISIS, EMBALAJE Y CONSERVACIÓN DE ELEMENTOS<br>5mL y realice la rotulación de tal manera que se identif<br>les c

**7.2.5.** La temperatura de funcionamiento (2-8°C), se puede programar de dos maneras; la primera es mediante el programa que ya esta guardado en el themomixer con el protocolo que corresponde para p30, el cual ya esta listo para su uso en el aparato, la segunda es de manera manual regulando la temperatura mediante el tablero electrónico que para ese efecto tiene el thermomixer, de ambas formas la temperatura se va a mantener entre los  $2 - 8$ °C.

**7.2.6.** Una vez pasado el tiempo de extracción, deje que las muestras se temperen.

**7.2.7.** Tome dos sobres que contienen las placas inmunocromatográficas para la determinación de p30 de la caja con nuevo lote.

**7.2.8.** Rotule cada una de las placas que serán utilizadas en el montaje de los controles, manualmente de forma tal que no se presente duda alguna al momento de leer los resultados de cual corresponde a la placa del control positivo y cual a la placa del control negativo.

7.2.9. Centrifugue por 8 minutos aproximadamente a 13.000 rpm aproximadamente, los tubos de microcentrífuga con los controles.

**7.2.10.** Al finalizar la centrifugación, agregue 6-7 gotas (con el gotero suministrado en el sobre con la placa) o 200 uL del sobrenadante del extracto de los controles en el pocillo rotulado como "s" de las placas que se rotularon previamente.

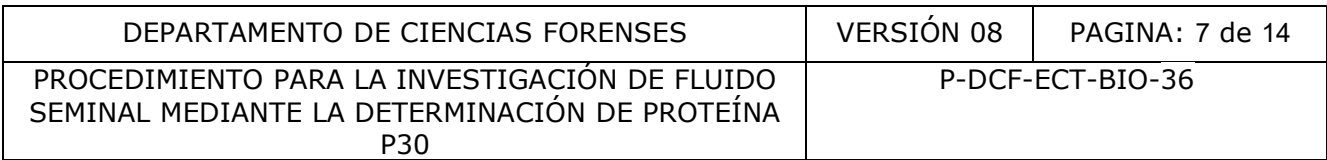

**7.2.11.** Deje correr por 10 minutos aproximadamente y lea los resultados pasado este tiempo. Se debe realizar la rotulación de la placa con el resultado obtenido, de manera que sea clara la interpretación del resultado observado, ya sea positivo o negativo.

**7.2.12.** En la placa de control positivo debe observase el marcaje de dos líneas, tanto a la altura de la marca "T" como otra a la altura de la marca "C" de la placa. En el control negativo debe observase únicamente una marca a la altura de la marca "C" de la placa. Si alguno de estos dos no se marca de la manera descrita, los mismos se consideran como "no aceptable" y se debe repetir con otras placas de la misma caja, ambos controles.

**7.2.13.** Si el resultado es Aceptable, repórtelo en el Formulario "Registro de Controles para lotes de Kit de p30" (P-DCF-ECT-BIO-36-R1. V01) y continúe con el montaje de los análisis a las muestras. Para esto proceda a partir del punto 7.3 de este PON.

**7.2.14.** Si el resultado es No Aceptable, tome otra caja del mismo lote y proceda igual del punto 7.2.3 al 7.2.7 de este PON, si el resultado sigue siendo No Aceptable, cambie de lote de Kit de p30.

**7.2.15.** Reporte en el Formulario "Registro de Controles para lotes de Kit de p30" (P-DCF-ECT-BIO-36-R1. V01) el resultado no aceptable de este lote de p30 e infórmeselo a la encargada de compras para que proceda como se debe con respecto al proveedor de la prueba.

**7.2.16.** Una vez con los resultados de los controles de el kit aceptables, tome una fotografía testigo del resultado, la cual debe adjuntarse junto con el "Registro de Controles para lotes de Kit de p30"(P-DCF-ECT-BIO-36-R1), como lo indica la Nota 04.

**7.2.17.** Continúe con el montaje de el análisis en las muestras.

**Nota 04:** El formulario "Registro de Controles para lotes de Kit de p30" (P-DCF-ECT-BIO-36- R1. V01), cada vez que se tengan que actualizar guárdelo en G:\Calidad 2.0\7. Trazabilidad\<br>Reactivos\2. Controles de fluidos biológicos\Resultados de los Controles de Reactivos\2. Controles de fluidos biológicos\Resultados de los Controles de Inmunocromatografías\P30. a esto proceda a partir del punto 7.3 de este PON.<br>
ultado es No Aceptable, tome otra caja del mismo lote<br>
2.7 de este PON, si el resultado sigue siendo No Aceptable<br>
en el Formulario "Registro de Controles para lotes de K

**Nota 05:** Los controles positivos y negativos, únicamente se montan al cambiar el lote de las placas, de lo contrario los resultados de los controles se consideran "Aceptables" para todas las placas pertenecientes al mismo lote.

#### **7.3 Montaje del análisis en las muestras**

**7.3.1.** Revise como perito encargado de los análisis los microtubos y su rotulación, como se describe en el apartado "Apertura del proceso RAS y Revisión" del PON de "Manejo General de casos en la UCII de la sección de Biología Forense".

**7.3.2.** Una vez realizada la revisión correspondiente, realice el registro de las muestras tal y como lo indica el apartado "Apertura del proceso RAS y Revisión" del PON de "Manejo General de casos en la UCII de la sección de Biología Forense". Una vez finalizado este proceso continúe con el montaje de los análisis para cada muestra.

**Nota 06:** Si el montaje de los análisis será realizado por un técnico, proceda con el traslado de los extractos para que el técnico se encargue de hacer la apertura del RAS en el sistema.

**7.3.3.** Agregue de 500 ul de Solución de PBS preparada o en situaciones excepcionales se puede utilizar un volumen de 750 ul de la solución Buffer que el kit proporciona a cada tubo con muestra.

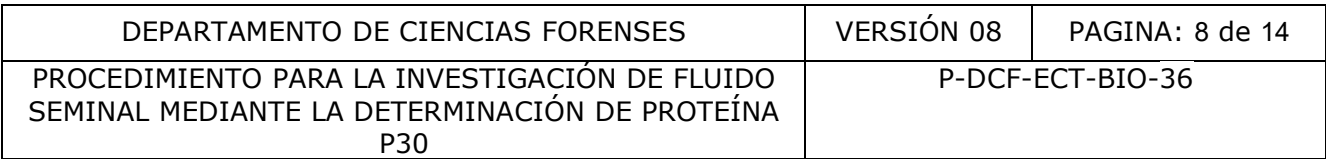

**7.3.4.** Coloque los extractos en agitación a una velocidad de 400 rpm aproximadamente y a una temperatura comprendida entre los 2 y los 8 grados en el thermomixer, esto por dos horas aproximadamente.

**7.3.5.** Para el periodo de extracción utilice el thermomixer. La temperatura de funcionamiento se puede programar de dos maneras mediante el programa que ya esta guardado en el themomixer, el cual ya esta listo para su uso en el aparato, o de manera manual regulando la temperatura mediante el tablero que para ese efecto tiene el thermomixer, de ambas formas la temperatura se va a mantener entre los 2 – 8°C.

**7.3.6.** Al finalizar el periodo de extracción, tome los microtubos con las muestras y centrifugue por 8 minutos aproximadamente a 13.000 rpm aproximadamente.

**7.3.7.** Tome tantas placas como muestras tenga para realizar el análisis de p30 de la caja del Kit.

**7.3.8.** Rotule la superficie de cada placa en el extremo libre con la etiqueta que para ese fin se imprimió cuya información es la siguiente: el número de identificación de muestra, número de caso, tipo de muestra y tipo de análisis a realizar.

**Nota 07**: Idealmente, para el momento en que las muestras salgan de extracción las placas ya deben estar rotuladas. Por lo que el analista debe medirse para empezar a rotular las placas en algún momento de la extracción.

7.3.9. Tome las placas que rotuló previamente y agregue 6 gotas o 200 uL del sobrenadante del extracto, al pozo que se encuentra al lado de la letra "S" en la placa.

**7.3.10.** Espere 10 minutos aproximadamente y proceda a hacer la lectura del resultado de la prueba en las placas. Sin embargo tenga presente que resultados positivos se pueden leer desde el primer minuto, la pronta aparición del resultado positivo va a depender de la concentración de P30 presente en la muestra. La lectura y su interpretación es la siguiente: as placas como muestras tenga para realizar el análisis d<br>superfície de cada placa en el extremo libre con la etiqueta<br>formación es la siguiente: el número de identificación de r<br>stra y tipo de análisis a realizar.<br>ente, p

Positivo: Cuando el color del área "T" sea del mismo color o más intenso que el color del área "C".

Positivo débil: Cuando el color del área "T" sea menos intenso que el color del área "C".

Negativo: Cuando solamente se marque la línea del área "C"

**Nota 08:** Tenga presente que independientemente del resultado, siempre se debe de marcar la línea que esta a la altura de la letra "C" marcada en la placa. De lo contrario debe repetir el montaje de la muestra a partir del punto 7.3.7. Si continua sin marcarse en alguna de las muestras, solicite otro extracto al técnico que le hizo el traslado de esa muestra y repita a partir del punto 7.3.3 de este PON.

**7.3.11.** Una vez hecha la lectura del resultado en las placas, rotule cada una de las placas con el resultado obtenido de tal manera que la rotulación de este sea claro y coincidente con lo observado.

7.3.12. Tome la fotografía (s) de la (s) placa (s) donde se evidencie el resultado. Para esto conecte la cámara fotográfica y colóquela en el soporte de la cámara.

7.3.13. Enfoque y asegúrese que se observe el número del caso y número de muestra en la placa o placas y tome la fotografía.

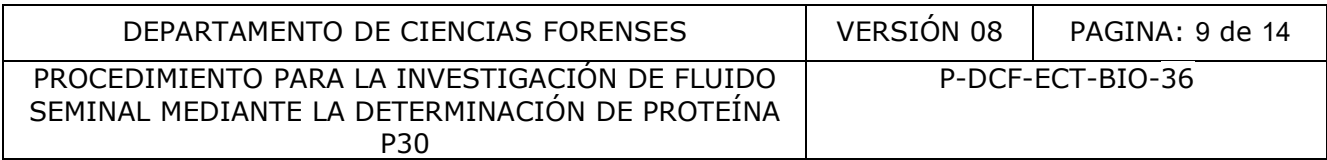

**7.3.14.** Utilice el programa QuickDownloader para subir las fotografías a la base de datos. Para la utilización del programa, refiérase al Procedimiento para el uso del programa QuickDME en la Sección de Biología Forense.

**Nota 09:** Si no se ve de manera evidente el resultado en la fotografía, debe de realizar la verificación del resultado por medio de una verificación del resultado. Para esto proceda como se describe en el "Procedimiento Manejo general de casos en la UCII de la Sección de Biología Forense"

**Nota 10:** Las fotografías no deben de ser editadas, ni abiertas en un visualizador de computadora antes de ser incorporadas al programa. Se conecta la cámara o la tarjeta de memoria y directamente se incorporan por medio de dicho programa.

7.3.15. Debe hacer una subida de fotografías por cada proceso de toma de las mismas, o sea solamente una foto de una placa o varias fotografías que plasmen varias placas de un mismo caso.

**7.3.16.** Revise la copia de trabajo que genera el programa cuando se incorporan las fotografías al servidor, esta copia se debe colocar en el disco de red "I:\". Debe utilizar la misma nomenclatura para la carpeta "Numero BIO-Año-BIO", (la cual generalmente ya está creada debido a que los técnicos ya han incorporado las fotos correspondientes a los procesos anteriores). Dentro de la carpeta debe colocar directamente las imágenes tomadas y todos los reportes de subida correspondientes. er una subida de fotografías por cada proceso de toma do<br>to de una placa o varias fotografías que plasmen varies |<br>copia de trabajo que genera el programa cuando se incorr<br>copia se debe colocar en el disco de red 1:\". Deb

**7.3.17.** Adjunte al legajo correspondiente de cada caso, el reporte generado por el programa (llamado "TransferReport") para cada proceso de subida de fotografías. Para esto, en el SADCF, adjunte el documento como "Reporte generado por software" y en el detalle indique "Fot. P30". Si por alguna razón se omitió adjuntar el reporte desde el RAS correspondiente, incorpórelo como "documento adjunto" en la funcionalidad de incorporación de documentos.

**Nota 11:** Si no caben todas las placas de un mismo caso en el mismo cuadro a la hora de tomar la fotografía, se pueden separar en grupos para tomar las fotografías de manera separada, sin embargo, todas las fotos del mismo caso deben ser incorporadas al programa QuickDME en una sola subida.

**Nota 12:** En caso de que alguna de las fotografías subidas al QuickDME requiera una aclaración, diríjase al programa AccessDME y registre una etiqueta a la imagen en dicho sistema, por medio de la opcion "Edit/edit tags". Luego de esto, proceda a imprimir un "TagReport" en las opciones "Reports/Tag…". Este TagReport debe sustituir el reporte mencionado en el punto 7.3.17.

**Nota 13:** En caso de que haya un error al digitar los datos relacionados al proceso de subida, como puede ser un numero de OT o un numero único incorrectos, puede dirigirse al programa AccessDME, busque el proceso de subida especifico y cambie los datos en las subpestañas de "Case Info" o "DownloadInfo" y luego salve la nueva información en el botón "Save changes". Finalmente vuelva a generar el TransferReport en "Reports/Tranfer…" y adjúntelo al proceso que corresponda.

**Nota 14:** Las fotografías no pueden ser eliminadas de la base de datos del Software por los usuarios. Pero si todo el proceso de subida está incorrecto, se puede solicitar la purga del proceso de subida de imágenes. En estos casos se requiere la autorización por correo electrónico de la Jefatura de la Sección para que el usuario con perfil de administrador en el sistema ejecute la misma. Ademas de esto, en casos debidamente justificados, se pueden purgar fotos individuales al inicio o al final de un proceso de subida en el QuickDME, y de realizarse, proceda nuevamente a generar un TransferReport en programa AccessDME en P-DCF-GCG-JEF-001-R3, Versión 01

Emitido y Aprobado por Unidad de Gestión de Calidad

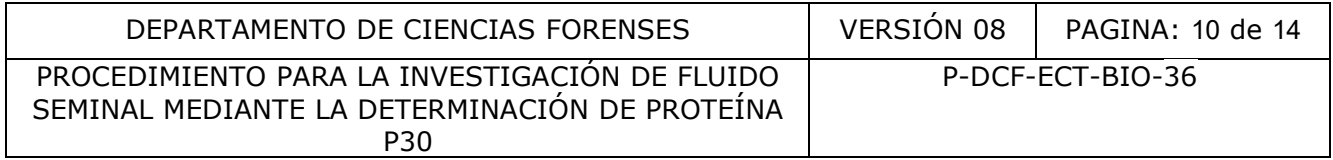

"Reports/Tranfer…" y adjúntelo al proceso que corresponda. Se aclara que si se purga la totalidad de un proceso de subida, el usuario debe tener disponibles las imágenes para realizar un nuevo proceso de subida o la posibilidad de repetir la toma de las fotografías, en caso de ser necesario.

**7.3.18.** Reporte los resultados ya sea en el RAS del sistema o en el proceso de Datos y Resultados de la siguiente manera:

- Si es en el RAS:
	- Estando en la pestaña de "resultados en serie" , seleccione en "Metodología" Reacción inmunocromatográfica de anticuerpos monoclonales específicos para la detección de la proteína P30 humana.
	- Diríjase a la tabla de "Datos y Resultados registrados a los objetos" y seleccione las muestras a la que le va a reportar el resultado.
	- Luego en Valor 1 seleccione: POSITIVO, NEGATIVO O POSITIVO DÉBIL, de acuerdo a los criterios de interpretación descritos en el punto 7.3.9 de este PON y darle guardar (icono de disket verde).
	- En "valor 2" colocar el número de Lote del Kit de análisis utilizado y en "valor 3" colocar la fecha de vencimiento del Kit del número de lote en mencionado.
	- Una vez asignados los valores 1, 2 y 3 continuar con la edición del RAS llenando cada una de las pestañas posteriores.
- Si es en "Registro de Datos y Resultados" directamente:
	- Diríjase a la pestaña "Resultados a objetos" seleccione del árbol de objetos la muestra a la cual le va a reportar el resultado.
	- Ahí en la función " Análisis realizados" que aparece, seleccione el "check verde" para que se despliegue la plantilla de registro de resultados de análisis, similar a la que esta a continuación:

**Figura 1: Plantilla de Datos y resutlados del SADCF**

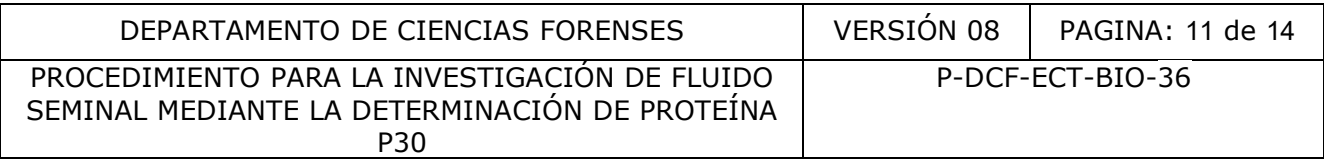

- Luego en Valor 1 seleccione: POSITIVO, NEGATIVO O POSITIVO DÉBIL, de acuerdo a los criterios de interpretación descritos en el punto 7.3.9 de este PON y darle guardar (icono de disket verde).
- En "valor 2" colocar el número de Lote del Kit de análisis utilizado y en "valor 3" colocar la fecha de vencimiento del Kit del número de lote en mencionado.
- Una vez asignados los valores 1, 2 y 3 continuar llenando cada una de las pestañas posteriores. En este caso tampoco se llena la pestaña "Persona presentes".

**Nota 15:** Para las pestañas Documentación anexa se incorpora a cada caso el Formulario de revisión y/o traslado de extractos confirmatorios según el proceso indicado en el apartado "Apertura del proceso RAS y Revisión" del PON de "Manejo General de casos en la UCII de la Sección de Biología Forense" y el "TransferReport" correspondiente a la incorporación de las fotografías, según lo indicado en el punto 7.3.17 del presente procedimiento. El transfer report debe incorporarse rotulandolo como se indica en el punto 7.3.19 y nota 18

**Nota 16**: Para la pestaña "Controles de análisis" reporte el resultado de los controles como se describe en el punto 7.3.20 de este PON.

**Nota 17**: La pestaña "Condiciones ambientales" no se llena.

**7.3.19.** Una vez reportados los resultados (ya sea en un proceso RAS o el proceso datos y resultados) suba el documento "Transfer report de las fotografías al SADCF, ya sea en RAS o en Datos y resultados, para esto vaya a la pestaña que se llama "Documentación anexa" , si es en RAS seleccione el número de OT que corresponda para incorporar la fotografía de los análisis confirmatorios, seleccione "incorporar" y del desplegable que emerge complete de la siguiente manera: or estas RAS y Revision" del PON de "Manejo General de cas<br>
ia forense" y el "TransferReport" correspondente a la i<br>
1 lo indicado en el punto 7.3.17 del presente procediment<br>
e rotulandolo como se indica en el punto 7.3.1

- En tipo de documento: "Reporte generado por software".
- En "Detalle del documento" coloque **Inmunocr- p30**.
- **Nota 18:** En caso de que tenga que subir varias fotos del mismo tipo de análisis con fotos del mismo caso, entonces en detalle coloque Inmunocr- p30 y consecutivo para identificar cuantas fotos son. Por ejemplo: " **Inmunocr- p30 1"** y en la siguiente foto **" Inmunocr- p30 2"**, etc.
- En "Ruta del documento" busque la dirección del documento adjuntar (carpeta intermedia donde las almacenó temporalmente) y guárdelo haciendo click sobre el disquete verde.

7.3.20. Proceda a hacer el reporte del resultado de los controles positivo y negativo del análisis (para esto tome los que se realizaron por lote punto 7.2 de este procedimiento). Esto se hace en el apartado del proceso de datos y resultados o en RAS en el punto "Controles de análisis" ahí seleccione la cruz verde para desplegar la casilla de trabajo y complete la información de la siguiente manera:

- En "tipo de control" seleccione POSITIVO o NEGATIVO según corresponda.
- En descripción escriba el nombre de la prueba "Confirmatorio P30"
- En identificación coloque el código del control que corresponda a ese control con el lote.
- En "Tipo de resultado" coloque "aceptable" o "no aceptable" según corresponda.

7.3.21. Termine cerrando la pantalla de trabajo haciendo click sobre el disquete verde.

P-DCF-GCG-JEF-001-R3, Versión 01 Emitido y Aprobado por Unidad de Gestión de Calidad

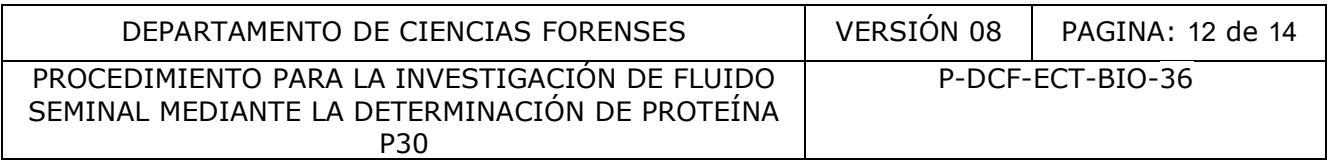

7.3.22. Si estaba en el proceso RAS proceder a finalizarlo y continue luego a finalizar cada proceso de Datos y Resultados que se generó a partir de ese proceso RAS (de cada orden de trabajo que quedó dentro de ese proceso de análisis en serie), revisándolo y prefinalizandolo.

**7.3.23.** Una vez prefinalizado el proceso de Datos y Resultados, dele destino a las muestras y a los extractos que le se le trasladaron para este análisis.

**7.3.24.** Finalice el proceso de datos y resultados.

7.3.25. Guarde las muestras en refrigeración (2-8°C) si no va a continuar con más análisis, por un periodo máximo de 6 meses, después puede proceder a descartarlos.

7.3.26. Limpie la mesa con etanol 70% y/o DNA away utilizando una toalla desechable.

**Nota 19:** Sobre como generar el RAS y como llenar los demás aspectos del "registro de Datos y Resultados" o "RAS"que no sean propiamente de resultados refiérase al Manual del SADCF.

#### **8. Criterios de Aceptación o Rechazo de Resultados:**

Aceptación: En un resultado positivo se debe de observar la presencia de dos líneas color rosado, una en el área de "T" y la otra en el área de "C". En un resultado negativo se debe observar la presencia de solo una línea color rosado en el área de "C".

Rechazo: El resultado se invalida cuando no se observa la presencia de una línea visible en el área de "C" tanto en un resultado positivo como negativo o bien, cuando no hay migración de la muestra en la placa.

Si esto sucede, se deberá repetir la prueba con una nueva placa. Si el resultado de esta repetición es el mismo y los controles (positivo y negativo) presentan resultados correctos, se debe pedir otra muestra al técnico que le pasó el extracto y si el resultado se mantiene se deberá notificar al Líder Técnico para evaluar el reporte de esta muestra como no concluyente. como generar el RAS y como llenar los demás aspectos de<br>RAS"que no sean propiamente de resultados refiérase al M<br> **Aceptación o Rechazo de Resultados:**<br>
un resultado positivo se debe de observar la presencia<br>
el área de "T

# **9. Cálculos y evaluación de la incertidumbre**

N/A.

# **10. Reporte de Análisis y Resultados.**

Los resultados del análisis del proteína p30 deben reportarse en un proceso de Datos y resultados generado en el SADCF para el número de OT respectivo, o bien si el montaje se hizo en lote en el proceso RAS generado para las muestras de los número de OT montados.

La interpretación de los resultados reportados, para concluir en el Dictamen de Análisis Criminalístico es la siguiente:

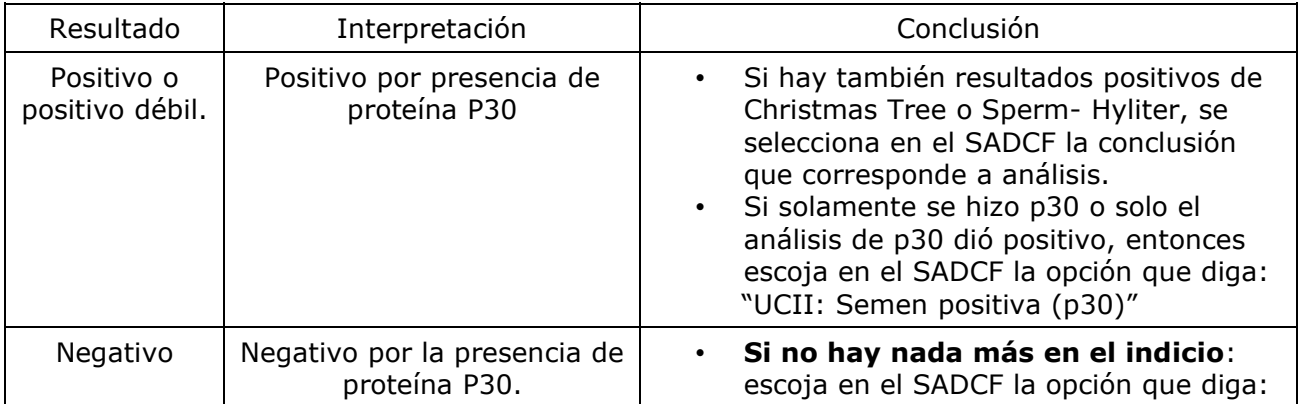

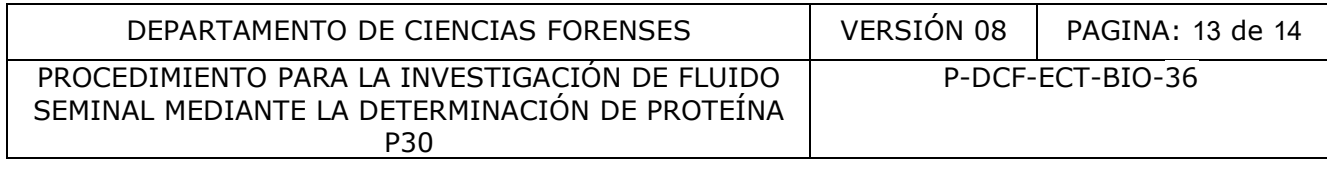

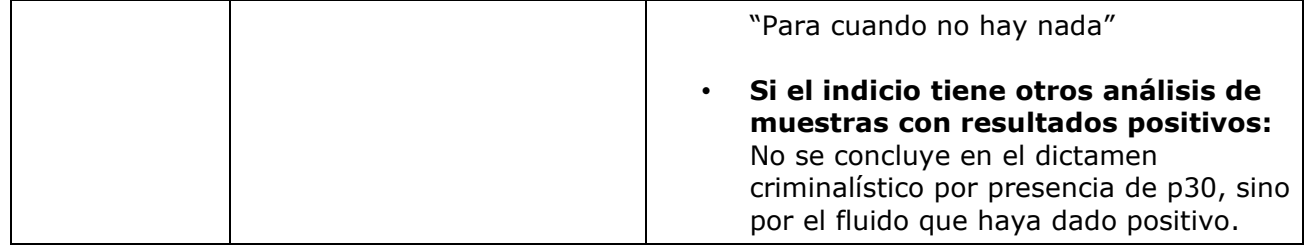

#### **11. Medidas de Seguridad**

Recuerde colocarse la gabacha y los guantes antes de manipular las muestras, ya que los fluidos biológicos son fuente potencial de enfermedades por lo tanto debe manipularse según normas establecidas.

Debe asegurarse de limpiar el área de trabajo con etanol al 70% y/o descontaminante de ADN y ADNasas DNAway o similar, antes y después de realizar las pruebas.

Sea cuidadoso con la rotulación de las placas y verifique que el número de rotulación de la misma concuerde con el número de rotulación de la muestra.

Abra un tubo eppendorf a la vez, dispense la muestra en la placa correspondiente, ciérrelo inmediatamente para evitar confusiones y contaminación.

Después de que utilizó la pipeta o dispensador para colocar la muestra en la placa, descarte en el recipiente de plástico duro Fisherbrand, de color rojo, o similar, para el descarte de material bioinfeccioso, para evitar su reutilización. se la gabacha y los guantes antes de manipular las m<br>son fuente potencial de enfermedades por lo tanto debe<br>das.<br>de limpiar el área de trabajo con etanol al 70% y/o descc<br>ay o similar, antes y después de realizar las prueb

Las placas utilizadas en el análisis deben ser desechadas en el recipiente rígido para descarte de punso cortantes de color rojo.

Ante una eventual contaminación con la muestra analizada proceda a lavarse la zona afectada con abundante agua de tubo y jabón, posteriormente aplíquese etanol al 70%.

#### **12. Simbología:**

ADN: Acido Desoxirribonuleico BIO: Sección de Biología Forense DCF: Departamento de Ciencias Forenses FAP: Fosfatasa Ácida Prostática L: litros mg: miligramos mL: mililitros N/A: No aplica OT: Orden de trabajo, número de caso BIO. PON: Procedimiento de Operación Normado RAS: Registro de Análisis en serie rpm: revoluciones por minuto UCII: Unidad Centralizada de Inspección de Indicios uL: microlitros

#### **13. Terminología:**

Fenómeno de Zona: Este fenómeno ocurre cuando la cantidad de antígeno es superior a la necesaria para precipitar todo el anticuerpo,por lo que se produce una reducción de la cantidad

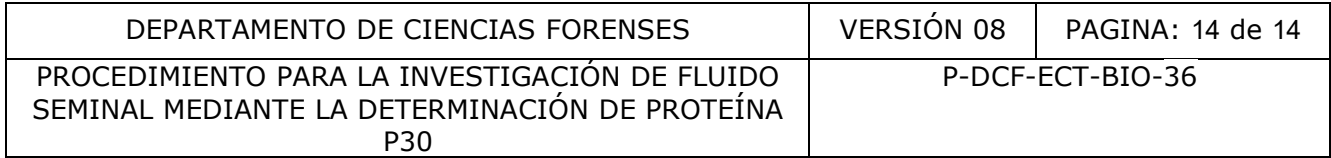

de anticuerpo precipitado, lo anterior debido a la disolución de los inmunocomplejos en presencia de exceso de antígeno (Roitt et al, 2000).

#### **14 Anexos**

No aplica

CORTA NO CONTROLADA